# appliedbiosystems

# MiniAmp<sup>™</sup> Thermal Cycler and MiniAmp<sup>™</sup> Plus Thermal Cycler Installation and Operation

Catalog Numbers A37834, A37835

Pub. No. 100070430 Rev. C

Note: For safety and biohazard guidelines, see the "Safety" appendix in the *MiniAmp™ and MiniAmp™ Plus Thermal Cycler User Guide* (Pub. No. MAN0017492). Read the Safety Data Sheets (SDSs) and follow the handling instructions. Wear appropriate protective eyewear, clothing, and gloves.

#### Product description

This document summarizes procedures for installing and using the MiniAmp™ Thermal Cycler with isothermal 96-well 0.2 mL block, and the MiniAmp™ Plus Thermal Cycler with 3-zone 96-well 0.2 mL block and VeriFlex<sup>™</sup> "better than gradient<sup>™</sup>" technology. For detailed instructions, see the *MiniAmp™ and MiniAmp™ Plus Thermal Cycler User Guide* (Pub. No. MAN0017492).

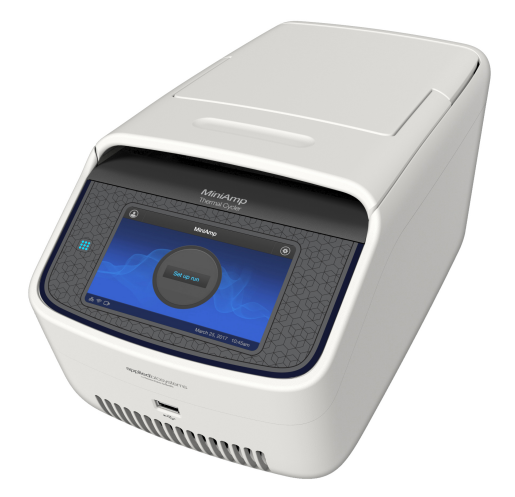

Figure 1 MiniAmp™ Plus Thermal Cycler

#### Required materials not provided

- Can of compressed air (For use in cleaning wells of sample block).
- *(Optional)* Electrical protective devices.

Note: The use of one or more of the following electrical protective devices is recommended.

- · Power line regulator (100–240 V)
- · Surge protector/line conditioner (10-kVA)
- · Uninterruptible power supply (1.5-kVA)

#### Set up the MiniAmp<sup>™</sup> or MiniAmp<sup>™</sup> Plus Thermal Cycler

IMPORTANT! Save the packing materials and box in case you need to ship the instrument in for service.

- 1. Open the shipping crate to unpack the instrument. You should receive one box containing the thermal cycler and the accessories.
- 2. Remove the packing material, then inspect the instrument for shipping damage.
- 3. Use compressed air to clear out each well of the sample block to remove particles that may have collected inside during shipping.
- 4. Move the instrument to an installation site that meets the spatial and weight requirements for the thermal cycler (see ["Technical specifications" on page 6](#page-5-0)).
- 5. Connect the instrument to a power outlet.
	- a. Connect the power cord to the instrument.

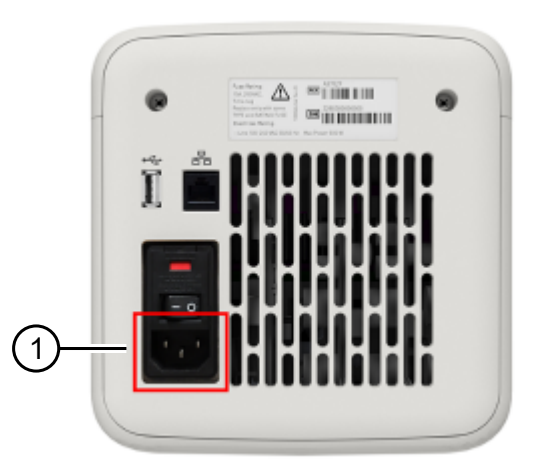

1 Power cord port

b. Install any desired electrical protective devices.

**Thermo Fisher SCIENTIFIC** 

c. Connect the power cord to a wall plug.

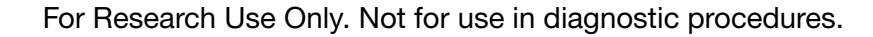

6. Press the power button, then wait for the instrument to start up. Proceed with the installation after the touchscreen displays the Home screen, indicating that the instrument is active.

When you power on the instrument, the instrument will take under a minute to start up.

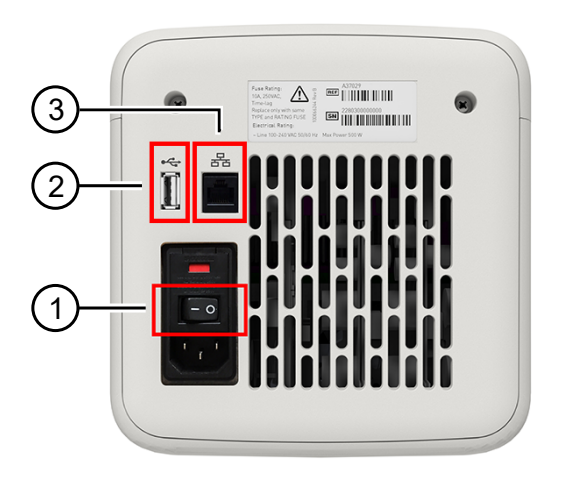

- (1) Power switch
- 2 USB port
- 3 Ethernet port

The Home screen will display following successful installation.

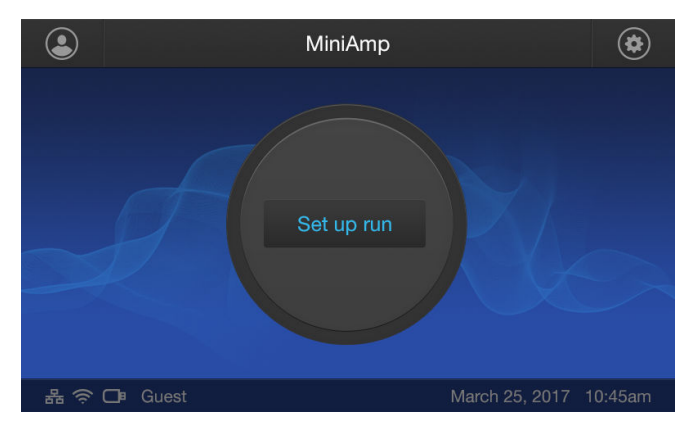

#### Connect the PCR instrument to the Internet

Connect your thermal cycler to the Internet. See the instrument user guide for detailed instructions.

- Connect through the instrument Ethernet port using a cable.
- Connect via wireless connection with the High-Power USB Wi-Fi Module (Cat. No. A26774).

#### Create a user profile on the PCR instrument

- 1. Press  $\triangle$  (Sign In) > Get started > Create profile.
- 2. Fill in the required text fields and follow the prompts to create your user profile.

#### Create a Connect account

- 1. Go to [thermofisher.com/connect](https://www.thermofisher.com/connect) from your web browser.
- 2. Click Sign up now and follow the prompts to create an account.

#### Link the PCR instrument to Connect (Administrator only)

The procedure to link the Administrator profile to Connect only needs to be performed the first time the PCR instrument is added to Connect.

- 1. Press  $\triangle$  (Sign In) > Sign In, then select the Administrator profile.
- 2. Log in. (The default password for the Administrator profile is "password<last four digits of instrument serial number>").

You will then be redirected back to the home screen.

- 3. Press ( (Settings) > Instrument Settings > Remote Service.
- 4. Set Remote Service to "On", then press OK.

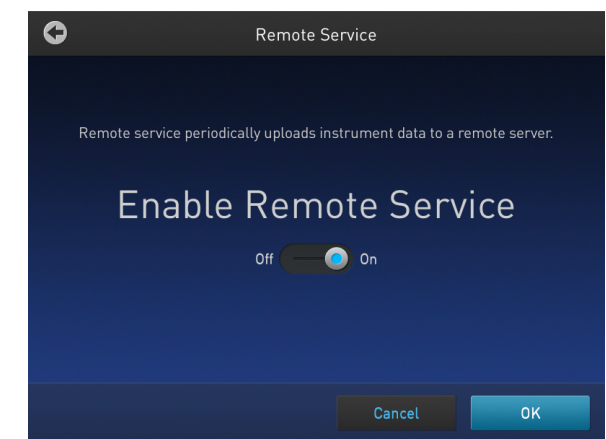

- 5. Press (My Profile) on the home screen.
- 6. Select Cloud, then enter the Connect login and password associated with the Administrator profile.
- 7. Press Link Account.

Upon successful authentication, the Administrator profile is linked to Connect.

Note: If an instrument is already linked to Connect, you will have the option to unlink the instrument if desired.

### Connect by PC

Note: Multiple instruments can be added to your Connect account, but only one user profile from each instrument can be linked to your account.

- 1. Press  $\triangle$  (Sign In) > Sign In, then select your user profile.
- 2. Log in to your user profile.

You will then be redirected back to the home screen.

- 3. Press (Settings) > Instrument Settings > Remote Service.
- 4. Set Remote Service to "On", then press OK.
- 5. Press (My Profile) on the home screen.
- 6. Select Cloud, then enter your Connect account login and password.
- 7. Press Link Account.

Upon successful authentication, the the user profile is linked to Connect.

## How to use the MiniAmp™ or MiniAmp™ Plus Thermal Cycler

Operate the instrument using the touchscreen. For detailed instructions on using the thermal cycler, see the *MiniAmp™ and MiniAmp™ Plus Thermal Cycler User Guide* (Pub. No. MAN0017492).

In the Home screen for the Touchscreen, you can set up a run by creating a new method for a run. To set up a run using a new method:

- 1. Press New Method or where it says Set Up Run.
- 2. Select a template.
- 3. In the edit mode, edit the parameters of the method template such as temperature, time, number of steps/stages.
- 4. To access advanced editing options, press Manage Steps > Advanced Options. Advanced editing options include VeriFlex™ blocks for optimization, simulation modes, ramp rates, and AutoDelta.
- 5. Save the new method in a folder.
- 6. (Optional) Press Start Run to start the Method.

## Maintenance guidelines

CAUTION! During instrument operation, the temperature of the heated cover can be as high as 110°C, and the temperature of the sample block(s) can be as high as 100°C. Before performing the procedure, keep hands away until the heated cover and sample block(s) reach room temperature.

To ensure proper operation:

- Regularly:
	- Wipe the instrument surfaces with a lint-free cloth.
	- Clean the vents, touchscreen, and sample block of the instrument.
	- Clean the sample wells with 100% isopropanol.
- Use only consumables recommended by Thermo Fisher Scientific for the instrument. Use of consumables that are larger or smaller than the specified volume can damage the instrument, contaminate the sample block, and/or decrease the PCR yield (due to inefficient thermal transfer).
- Do not use sharp objects on the touchscreen. Use only your fingers or blunt objects to enter commands on the instrument touchscreen. Sharp and/or pointed objects such as writing utensils can damage the surface of the touchscreen.
- Back up frequently.

Routinely back up the configurations and files on your instrument to a USB drive. Regular backups protect against data loss caused by user error, power failure, or instrument error. For more information, see the *MiniAmp™ and MiniAmp™ Plus Thermal Cycler User Guide* (Pub. No. MAN0017492).

#### How to use the MicroAmp™ 96-well Tray and Retainer

IMPORTANT! Use the MicroAmp<sup>™</sup> 96-well Tray and Retainer to prevent crushing of tubes in the thermal cycler.

When small number of tubes (1–2 tube strips or ≤8–16 tubes are placed in the sample block without support, they can be crushed or deformed when the lid of the thermal cycler is closed over the block. Using the tray and retainer set allows the pressure to be distributed evenly over the tubes and prevents uneven pressure across the block.

Using the tray and retainer set is optional when using ≥3 tube strips or ≥16 tubes that are distributed evenly across the block.

- The blue tray and retainer set is compatible for use with MicroAmp single tubes or tube strips with separate cap strips.
- The blue tray by itself is compatible for use with MicroAmp™ tube strips with attached caps.
- The black retainer is compatible for use with single MicroAmp reaction tubes with attached caps.

Prepare samples using MicroAmp™ tubes/tube strips with separate cap strips

1. Separate the blue tray and retainer by squeezing the release catch as indicated in the graphic.

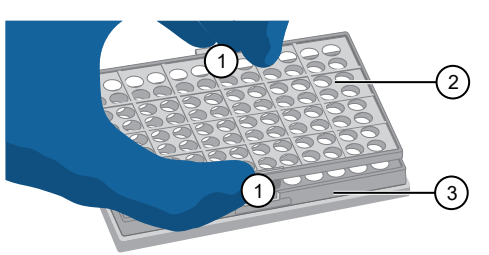

- (1) Release catch
- 2) MicroAmp<sup>™</sup> 96-Well Retainer
- <sup>3</sup> MicroAmp™ 96-Well Tray
- 2. Place the blue tray on the 96-well base.
- 3. Load the tube strips on the tray.
- 4. Pipette the reaction mixture into the tubes.
- 5. Place the blue retainer over the tubes and snap the retainer into the tray.
- 6. Seal the tube strip using a MicroAmp™ cap strip. See ["Seal](#page-4-0) [tubes strips with cap strips" on page 5](#page-4-0) for instructions.
- 7. Remove the **blue** tray/retainer assembly containing the sealed tube strips from the 96-well base and place the assembly into the instrument.

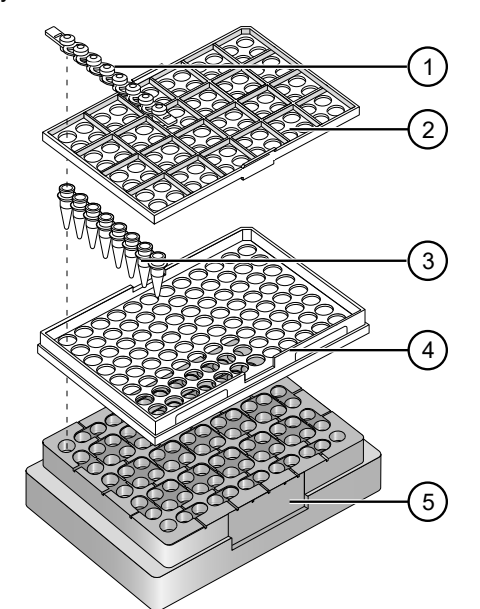

- <sup>1</sup> MicroAmp™ 8-Cap strip
- 2) MicroAmp<sup>™</sup> 96-Well Retainer
- 3) MicroAmp™ 8-Tube Strip (0.2-mL) or MicroAmp™ Reaction Tube without Cap (0.2-mL)
- <sup>4</sup> MicroAmp™ 96-Well Tray
- <sup>5</sup> MicroAmp™ Splash Free 96-Well Base

Prepare samples using MicroAmp™ tube strips with attached caps

1. Separate the blue tray and retainer by squeezing the release catch as indicated in the graphic.

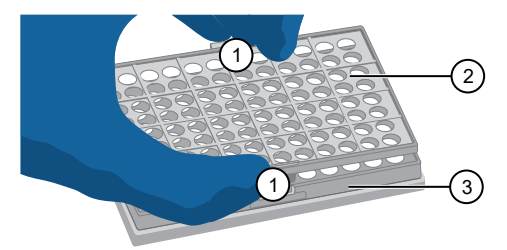

- (1) Release catch
- 2) MicroAmp<sup>™</sup> 96-Well Retainer
- <sup>3</sup> MicroAmp™ 96-Well Tray
- 2. Place the blue tray on the 96-well base.
- 3. Load the tube strips on the tray.
- 4. Pipette the reaction mixture into the tubes.
- 5. Seal the tube strip using a MicroAmp™ cap strip. See ["Seal](#page-4-0) [tubes strips with cap strips" on page 5](#page-4-0) for instructions.
- 6. Remove the blue tray containing the sealed tube strips from the 96-well base and place the tray and sealed tube strips into the instrument.

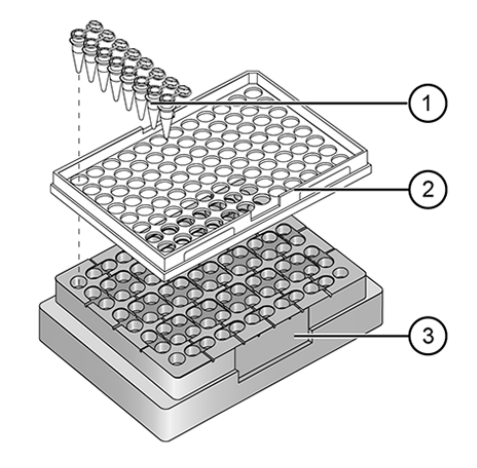

- <sup>1</sup> MicroAmp™ 8-Tube Strip with Attached Caps (0.2-mL)
- <sup>2</sup> MicroAmp™ 96-Well Tray
- <sup>3</sup> MicroAmp™ Splash Free 96-Well Base

<span id="page-4-0"></span>IMPORTANT! Apply significant downward pressure on the sealing tool in all steps to form a complete seal on top of the tubes.

- 1. Align and place the cap strips on the tubes.
- 2. Seal the cap strips using the rocking capping tool:

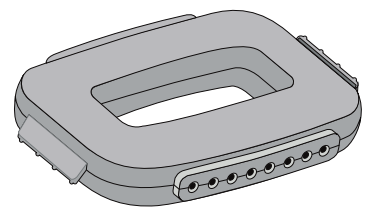

- a. Slip your fingers through the handle with the holes in the tool facing down.
- b. Place the holes in the tool over the first eight caps in a row.
- c. Rock the tool back and forth a few times to seal the caps.
- d. Repeat for remaining caps in the row, then for all remaining rows.

#### Prepare samples using MicroAmp™ Reaction Tubes

- 1. Set the **black** tray on a 96-well base.
- 2. Place the reaction tubes in the black tray.

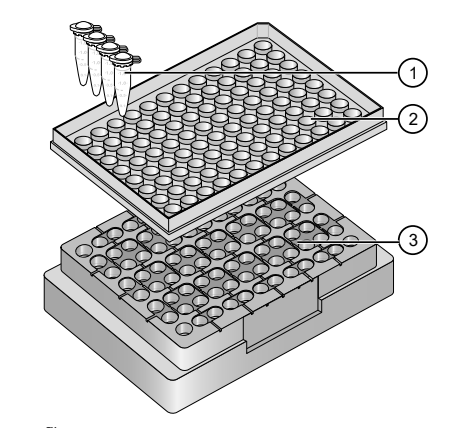

- ີາ) MicroAmp ື Reaction Tube with Cap (0.2-mL)
- 2) MicroAmp<sup>™</sup> 96-Well Tray for VeriFlex<sup>™</sup> Blocks
- <sup>3</sup> MicroAmp™ Splash Free 96-Well Base
- 3. Pipette the reaction mixture into the reaction tubes.
- 4. Cap the tubes.
- 5. Remove the black tray with sealed reaction tubes from the 96-well base and place the tray and sealed tubes into the instrument.

#### <span id="page-5-0"></span>Technical specifications

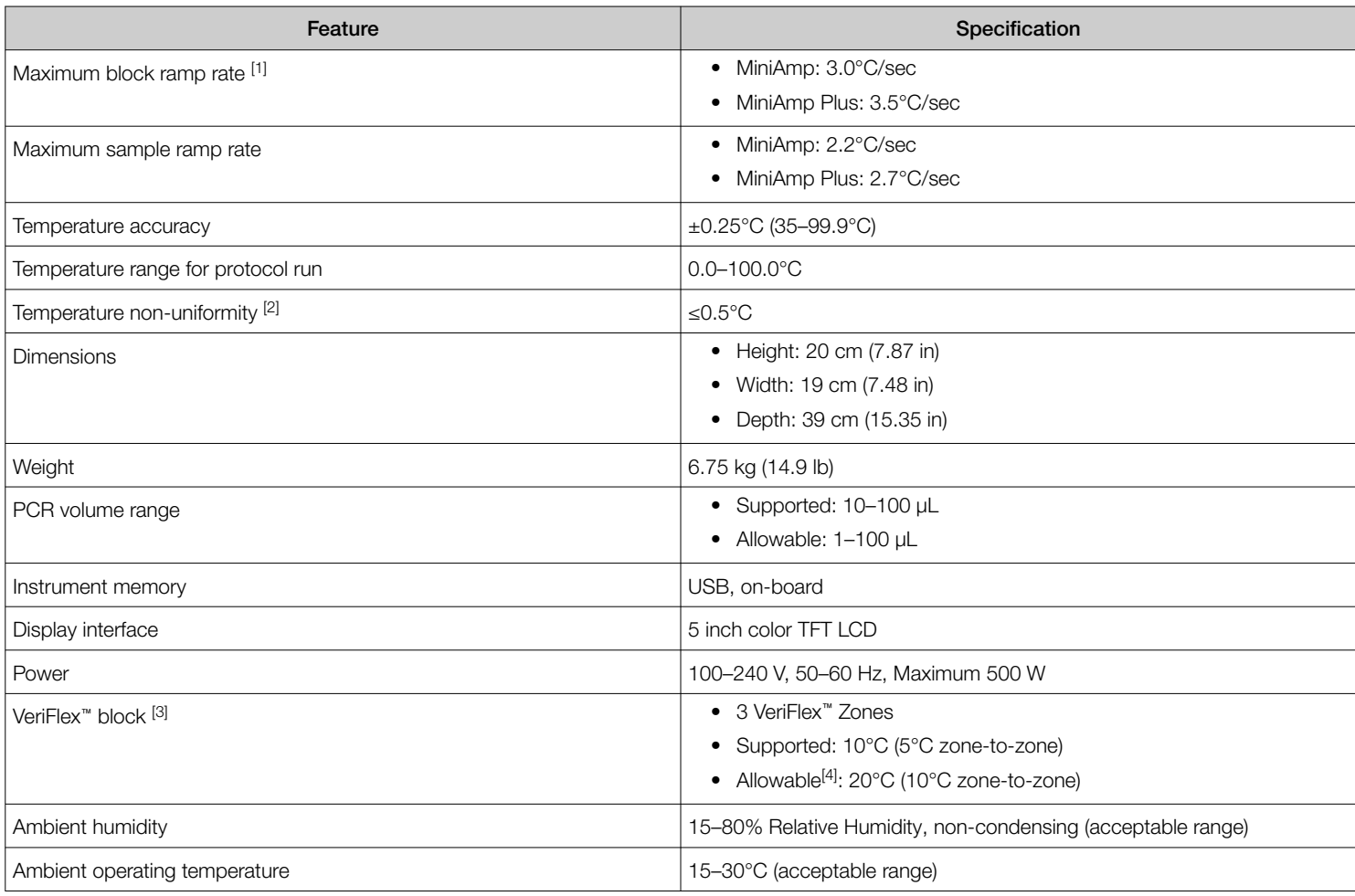

[1] Reaction volume of 1 µL.

[2] 30 seconds after clock starts.

[3] For MiniAmp™ Plus Thermal Cycler only.

[4] Temperature accuracy  $\pm 0.5^{\circ}$ C and Temperature non-uniformity < 0.75 $^{\circ}$ C.

#### Power and communication port symbols

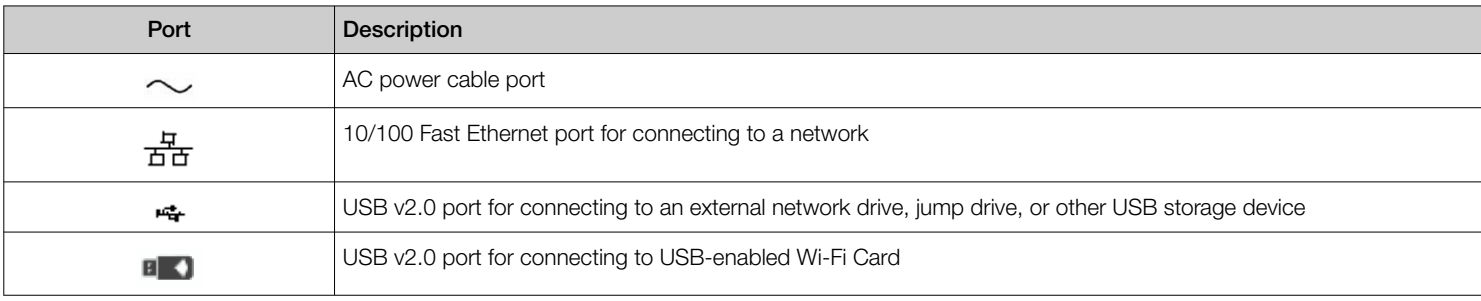

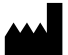

Life Technologies Holdings Pte Ltd | Block 33 | Marsiling Industrial Estate Road 3 | #07-06, Singapore 739256

For descriptions of symbols on product labels or product documents, go to [thermofisher.com/symbols-definition.](https://www.thermofisher.com/symbols-definition)

The information in this guide is subject to change without notice.

DISCLAIMER: TO THE EXTENT ALLOWED BY LAW, THERMO FISHER SCIENTIFIC INC. AND/OR ITS AFFILIATE(S) WILL NOT BE LIABLE FOR SPECIAL, INCIDENTAL, INDIRECT, PUNITIVE, MULTIPLE, OR CONSEQUENTIAL DAMAGES IN CONNECTION WITH OR ARISING FROM THIS DOCUMENT, INCLUDING YOUR USE OF IT.

Important Licensing Information: These products may be covered by one or more Limited Use Label Licenses. By use of these products, you accept the terms and conditions of all applicable Limited Use Label Licenses.

©2021 Thermo Fisher Scientific Inc. All rights reserved. All trademarks are the property of Thermo Fisher Scientific and its subsidiaries unless otherwise specified.

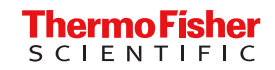

[thermofisher.com](http://thermofisher.com)